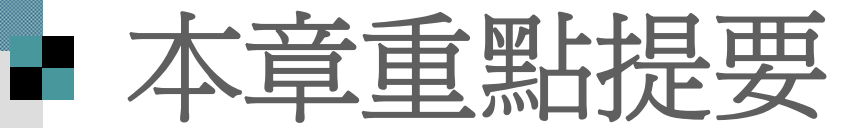

### [改變物件的大小及位置](#page-1-0)

<span id="page-1-0"></span>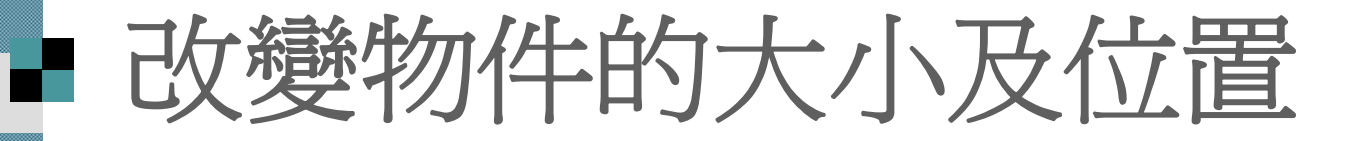

 $\mathcal{L}_{\mathcal{A}}$  調整物件大小 搬移物件位置

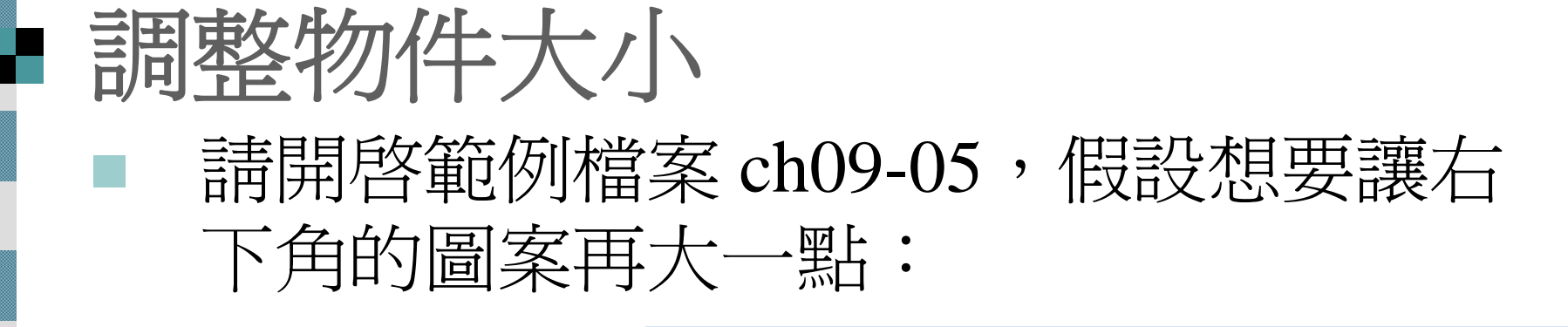

1. 按一下要調 整的圖案:

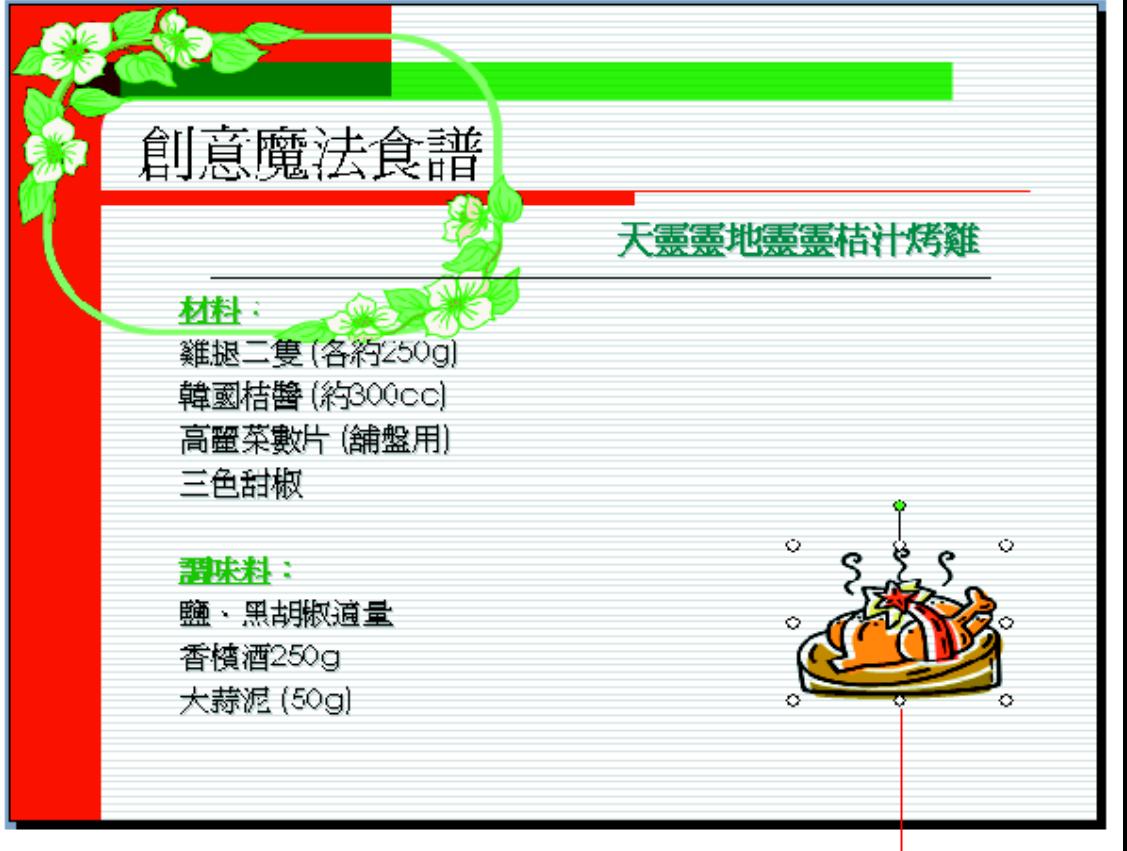

選定後、四周會出現控點

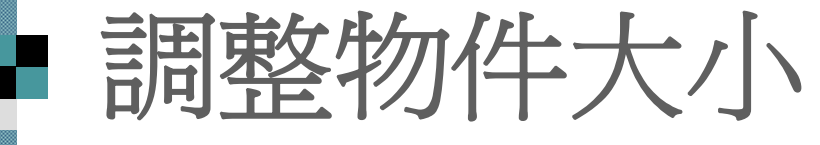

### 2. 拉曳控點即可調整大小,此例請將指標放在左 上角的控點上,按住左鈕向外拉曳:

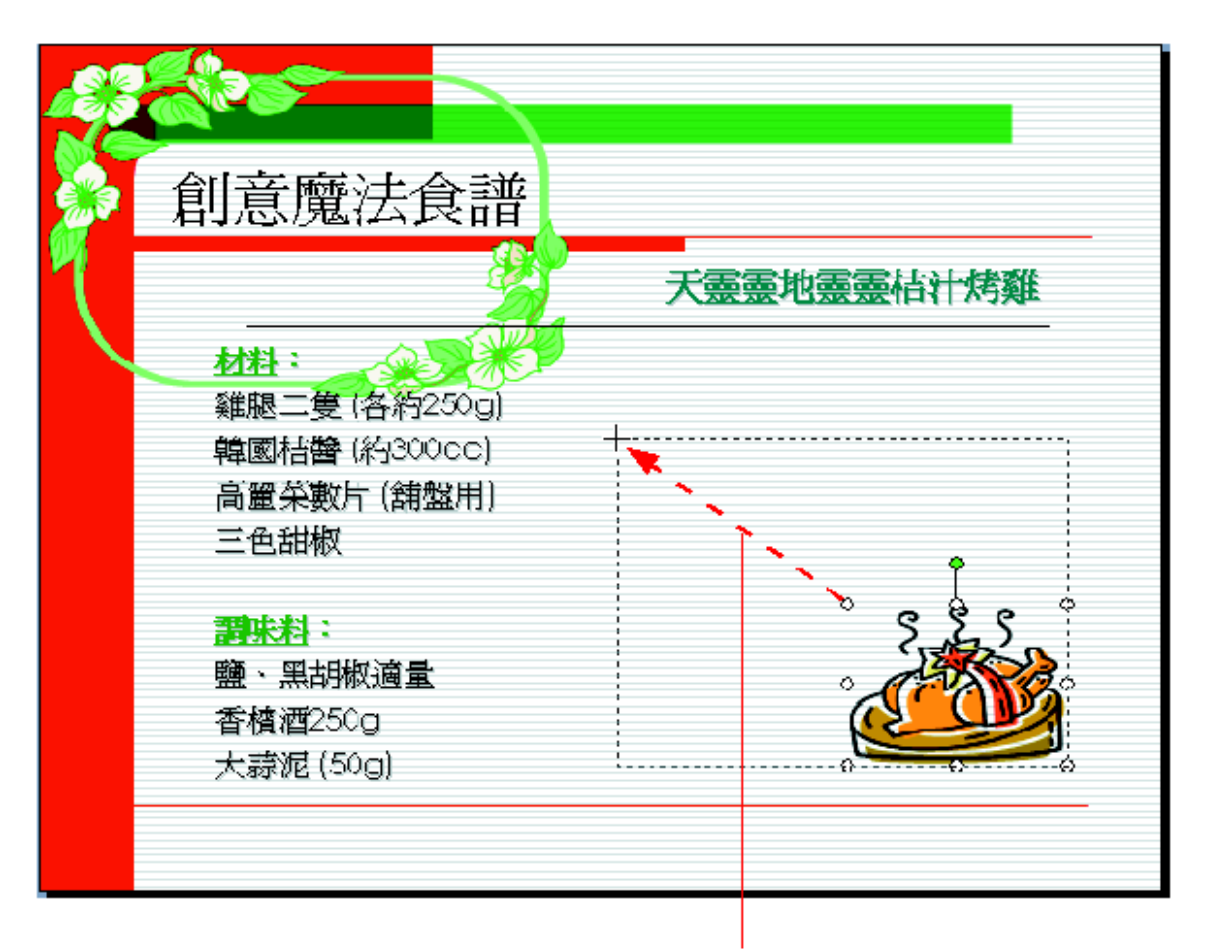

拉曳時會出現虛線框

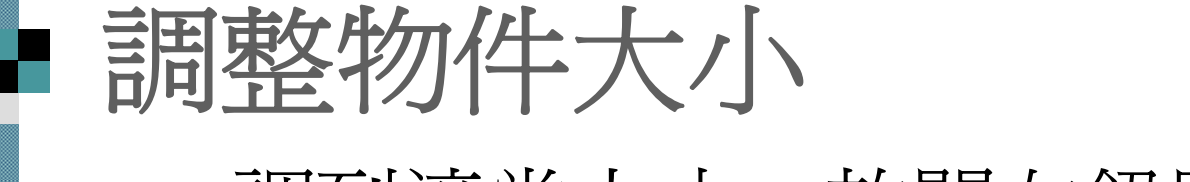

3. 調到適當大小,放開左鈕即可:

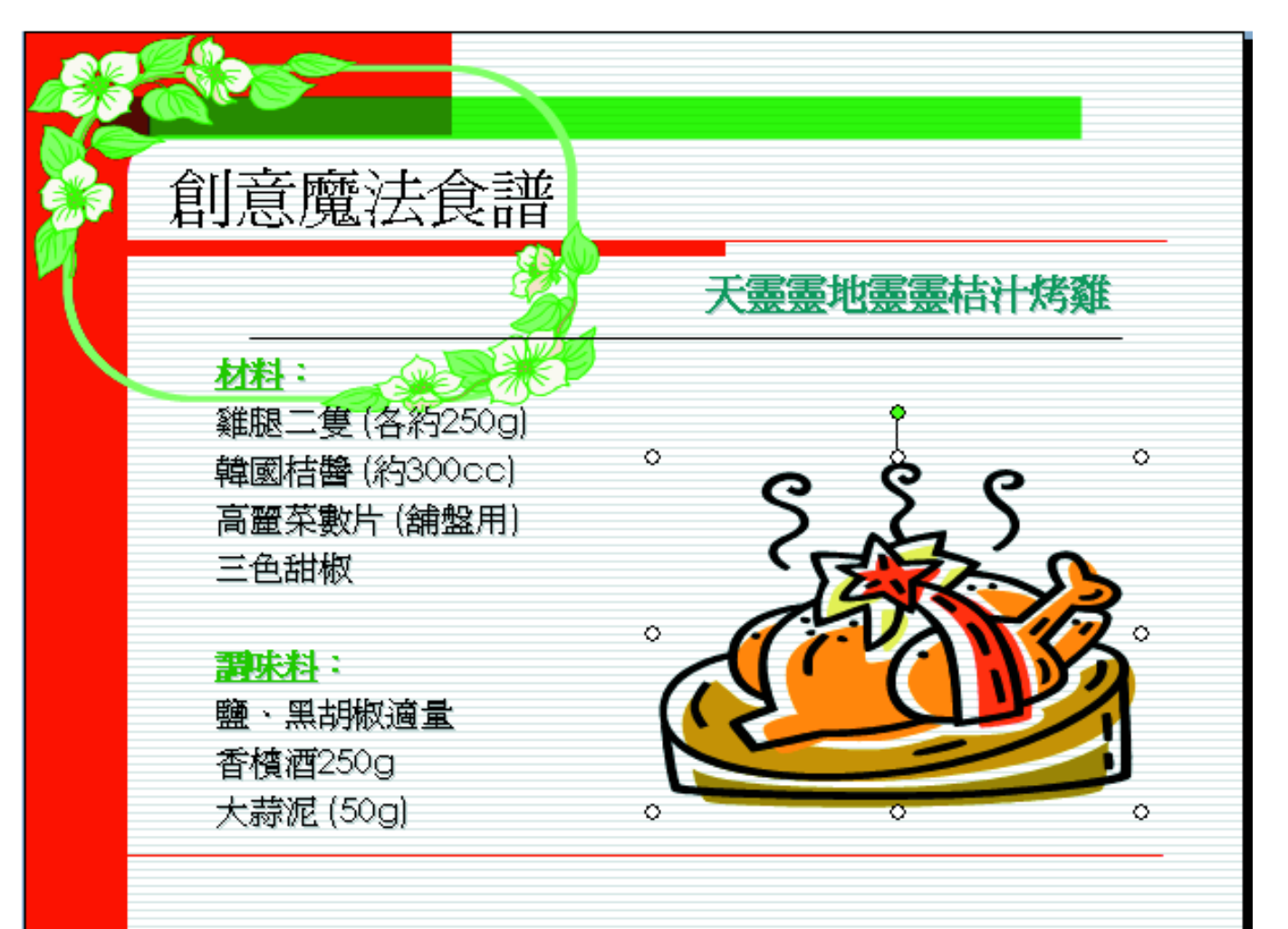

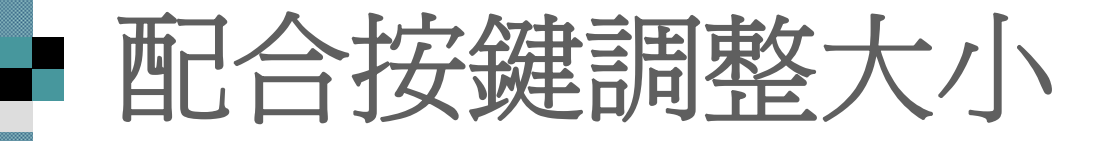

 拉曳圖片角落尺寸控點可依等比例縮放 拉曳快取圖案角落尺寸控點 ,需配合按鍵 才能等比例縮放。

■ 下面列出配合按鍵調整物件大小的變化:

- 按住 [Shift] 鍵,再拉曳快取圖案角落的 尺寸控點,可按原來的長寬比例調整 。
- 按下 [Ctrl] 鍵, 再拉曳物件的尺寸控點, 則物件的中心點固定不變  $\circ$

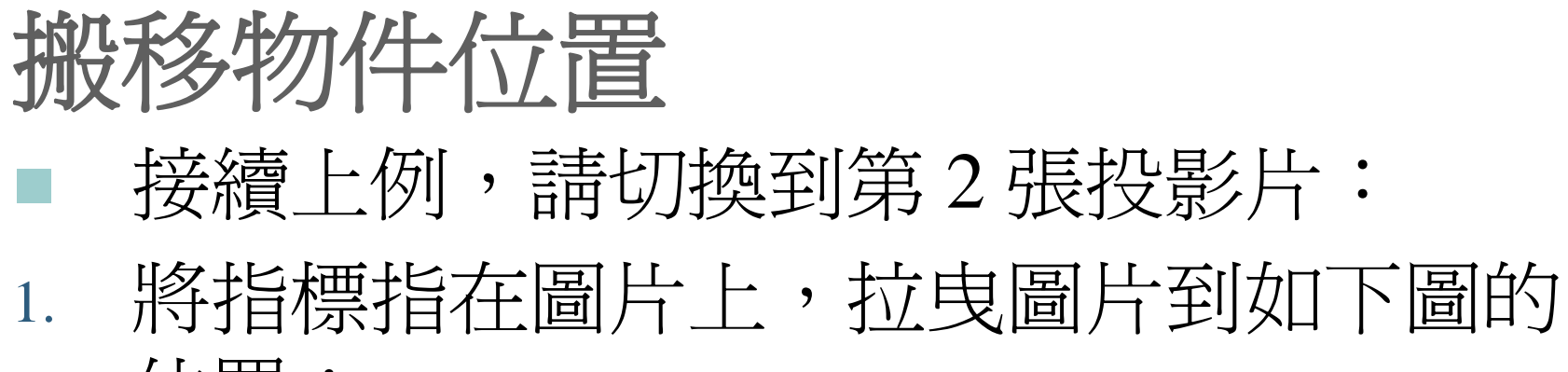

位置:

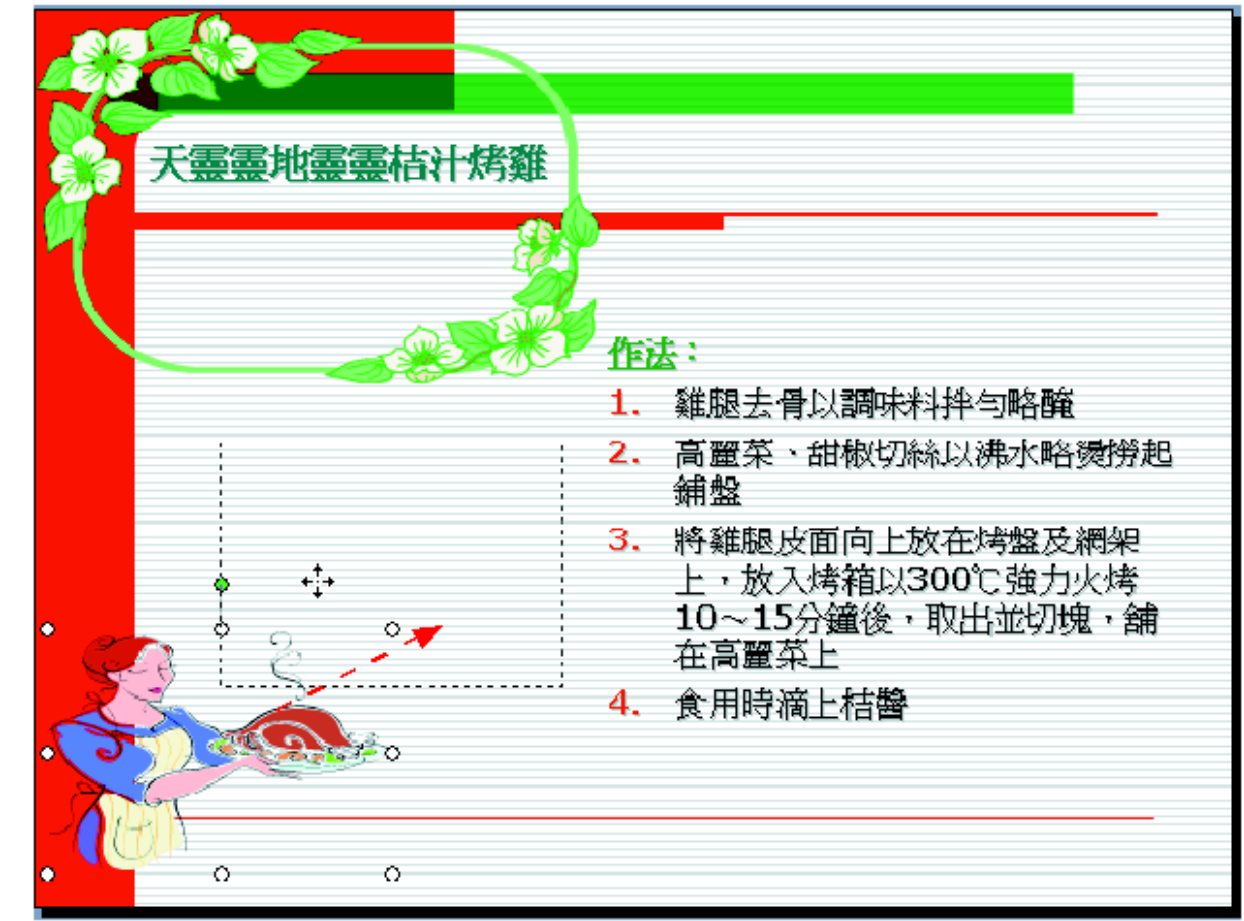

搬移物件位置

2. 拉曳到適當位置後,放開滑鼠左鈕:

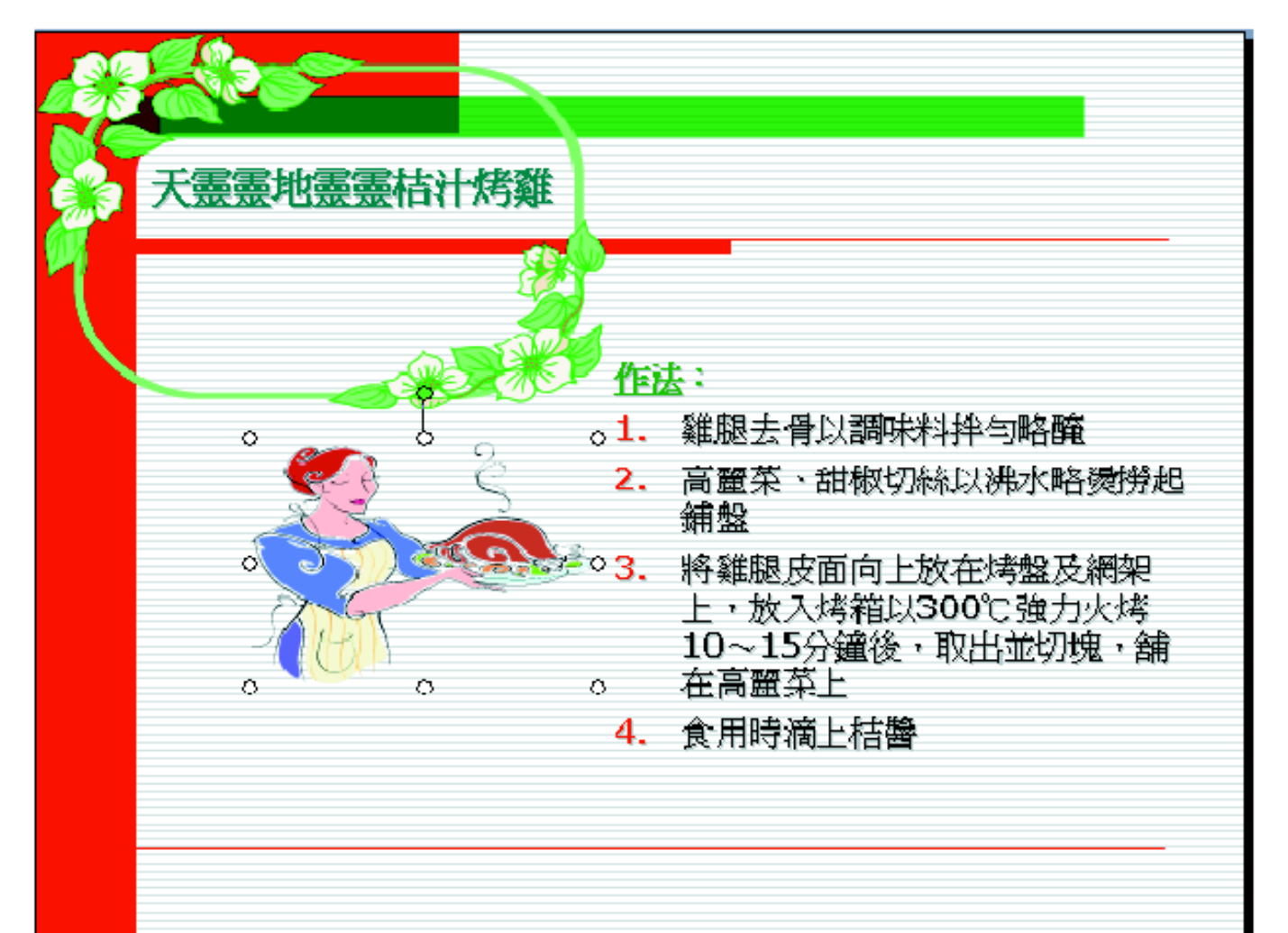

搬移物件位置

■ 若按住 [Shift] 鍵再拉曳,可以控制物件只往垂直 或水平方向移動。

■ 另外,選定物件,利用鍵盤上的方向鍵或是執行 繪圖工具列中如圖的命令,也可以移動物件:

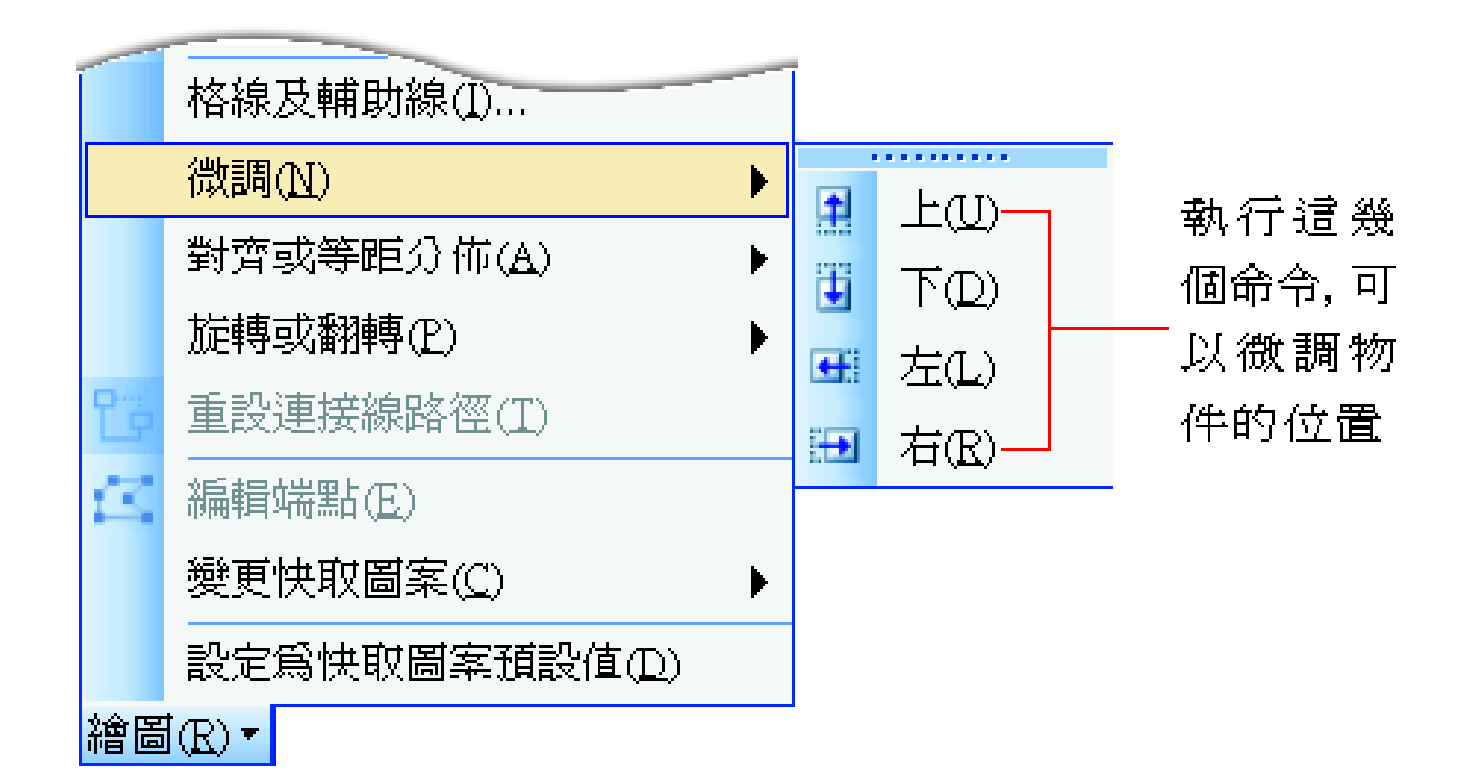

### ■ 物件的複製與刪除

- 複製物件
- 刪除物件

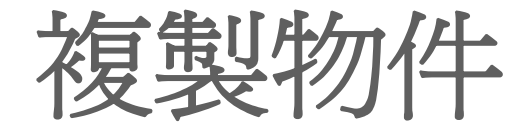

#### 選定物件後,可以透過『複製**/**貼上』法,或是用 『滑鼠拉曳』的方式來快速複製圖形。

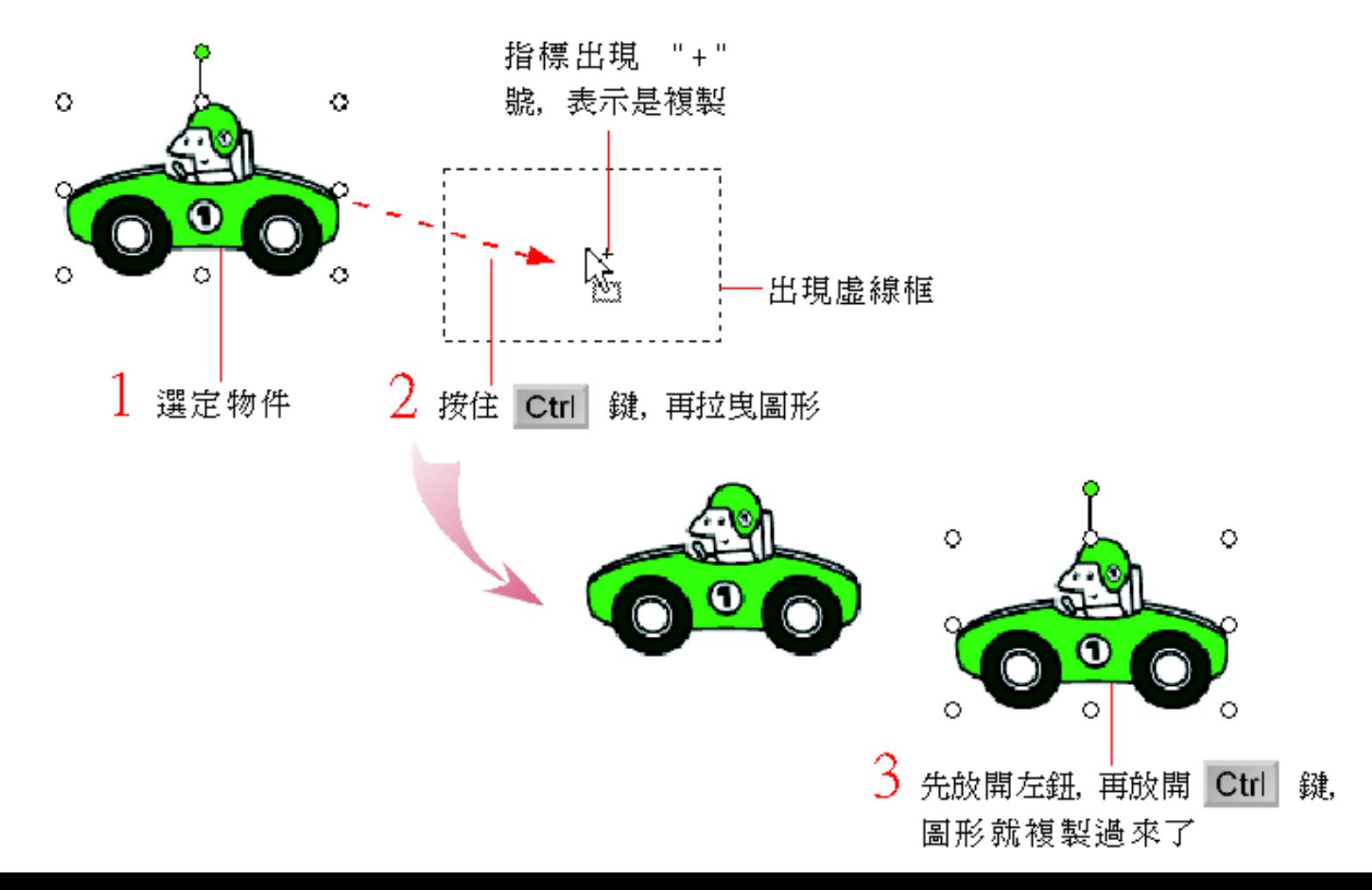

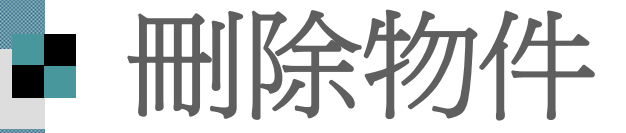

- 刪除物件的動作最簡單了
- 1. 選定物件
- 2. 然後按下 [Delete] 鍵

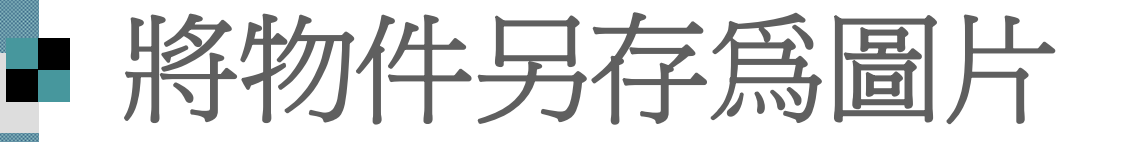

■ 不論是快取圖案、表格、文字、圖表..., 只要是 能用滑鼠選取起來的物件,就可以將之 存成圖片,以供在網頁或其它軟體中使用。

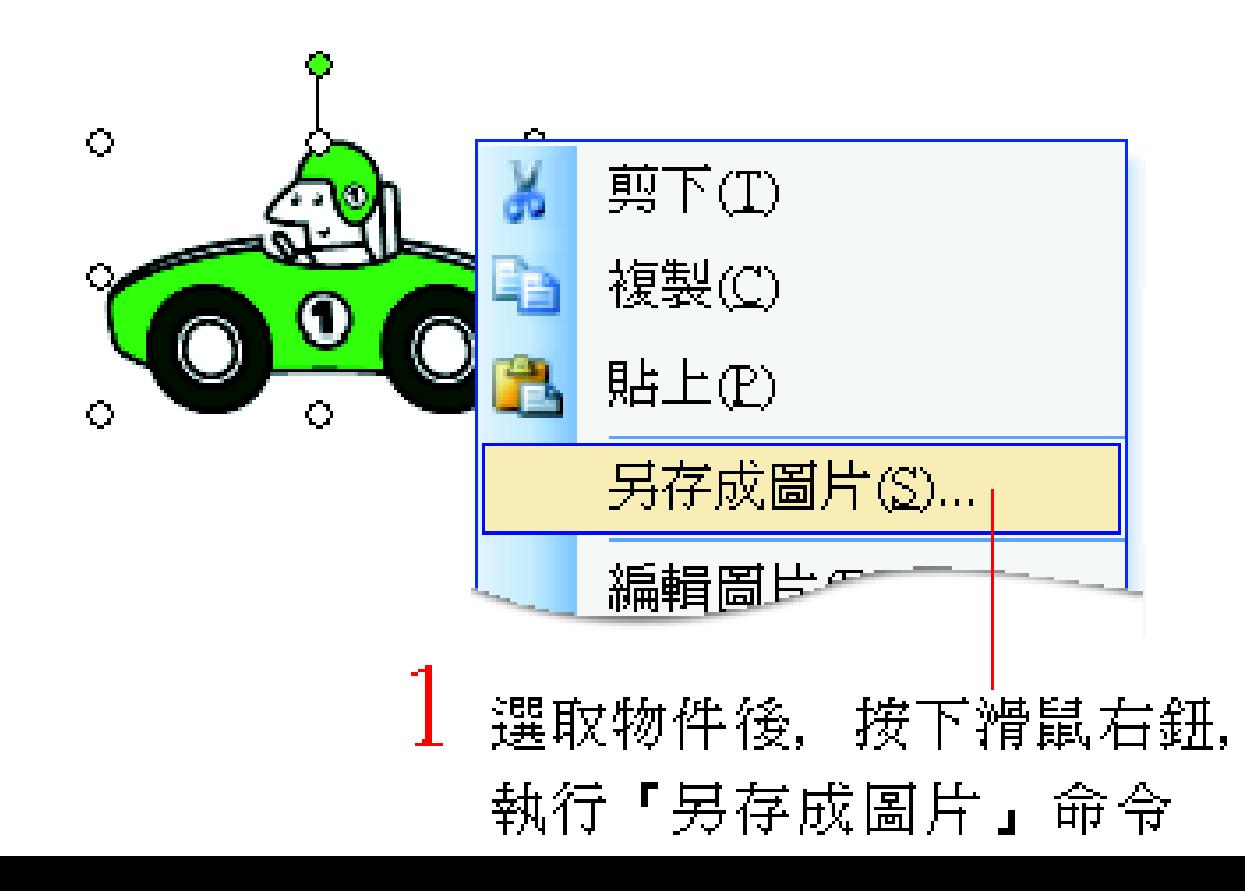

## 將物件另存為圖片

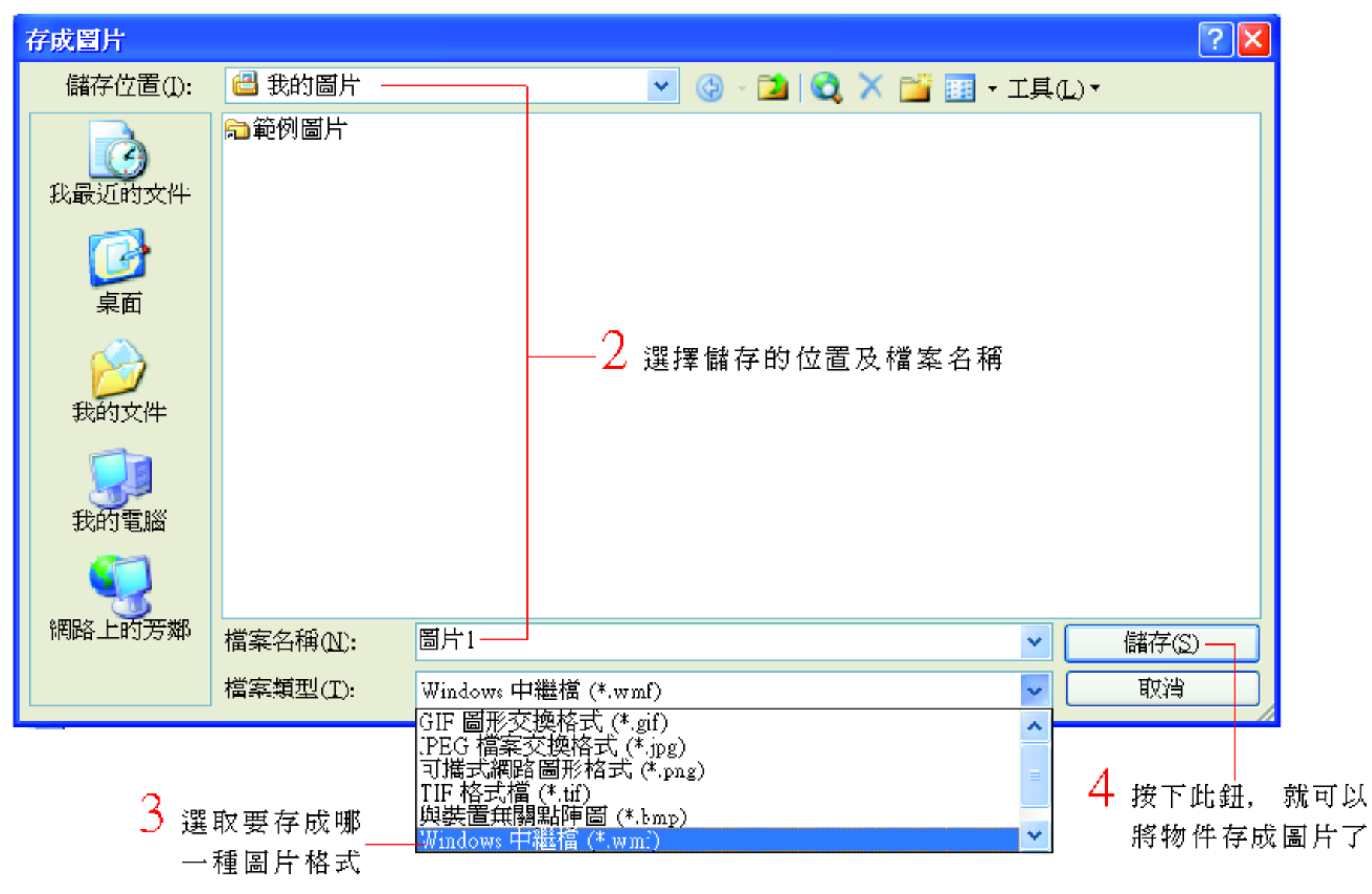

# ■ 該存成什麼樣的圖片格式呢?

■如果物件存成圖片是要放在網頁上使用 , 請存成 .gif 、.jpg 或 .png 格式 。

■如果圖片是要給影像處理軟體使用,則講 存成 .tif 或 .bmp 格式。

■ 如果圖片是要給向量軟體所使用,建議存 成.emf 或.wmf 格式,因為這2種格式在 放大、縮小或做其它變形處理時,都不會 發生失真的情況。